A general guide to registration and navigating the portal.

Log in to your portal account.

If you have forgotten your username or password, use the links below the log in button to reset these.

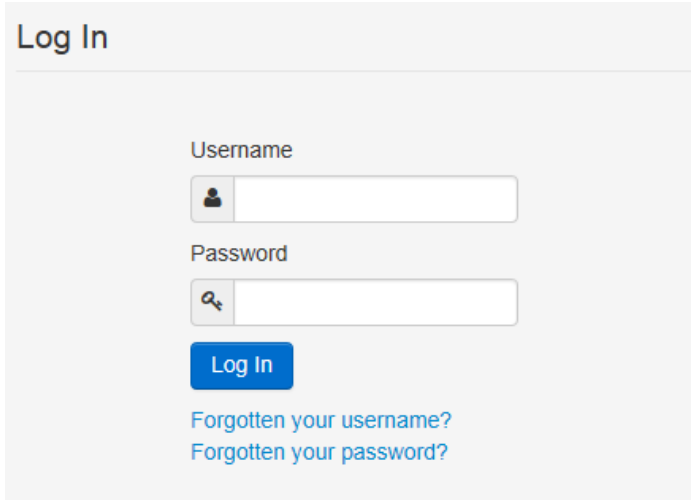

The first time you log in, you will see the message below. You should follow the link in the email sent to you to register your account, before you can log in. Please check your junk folder for this email.

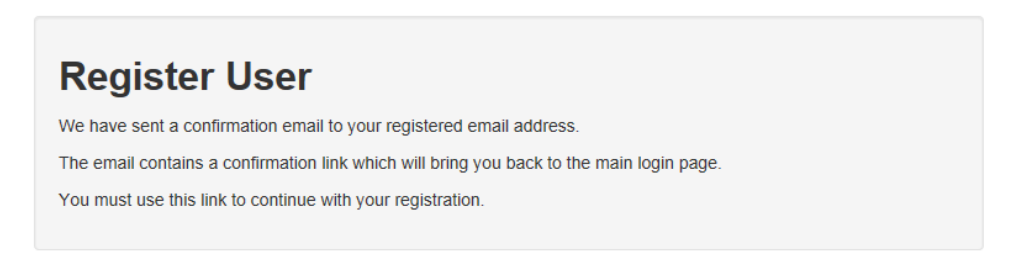

Once you have clicked on the email link, you'll receive the message below and your account is registered. You may have to change your password and set a secret question and answer.

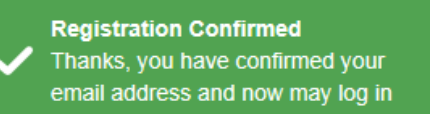

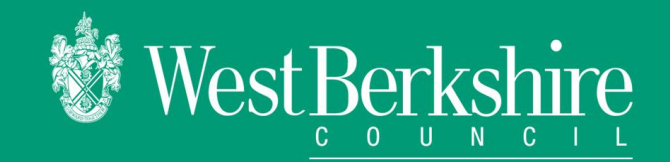

When you have logged in, you can change your password by clicking on your username that appears on the task bar, in the top right hand corner.

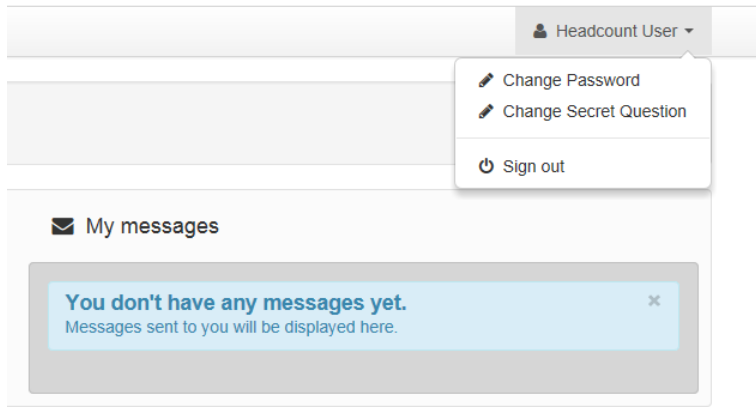

## **Accessing the headcount task**

When logged in, you should have several tiles on your homescreen. If you have a headcount task ready to complete, you need to click on the tile that says 'headcount'.

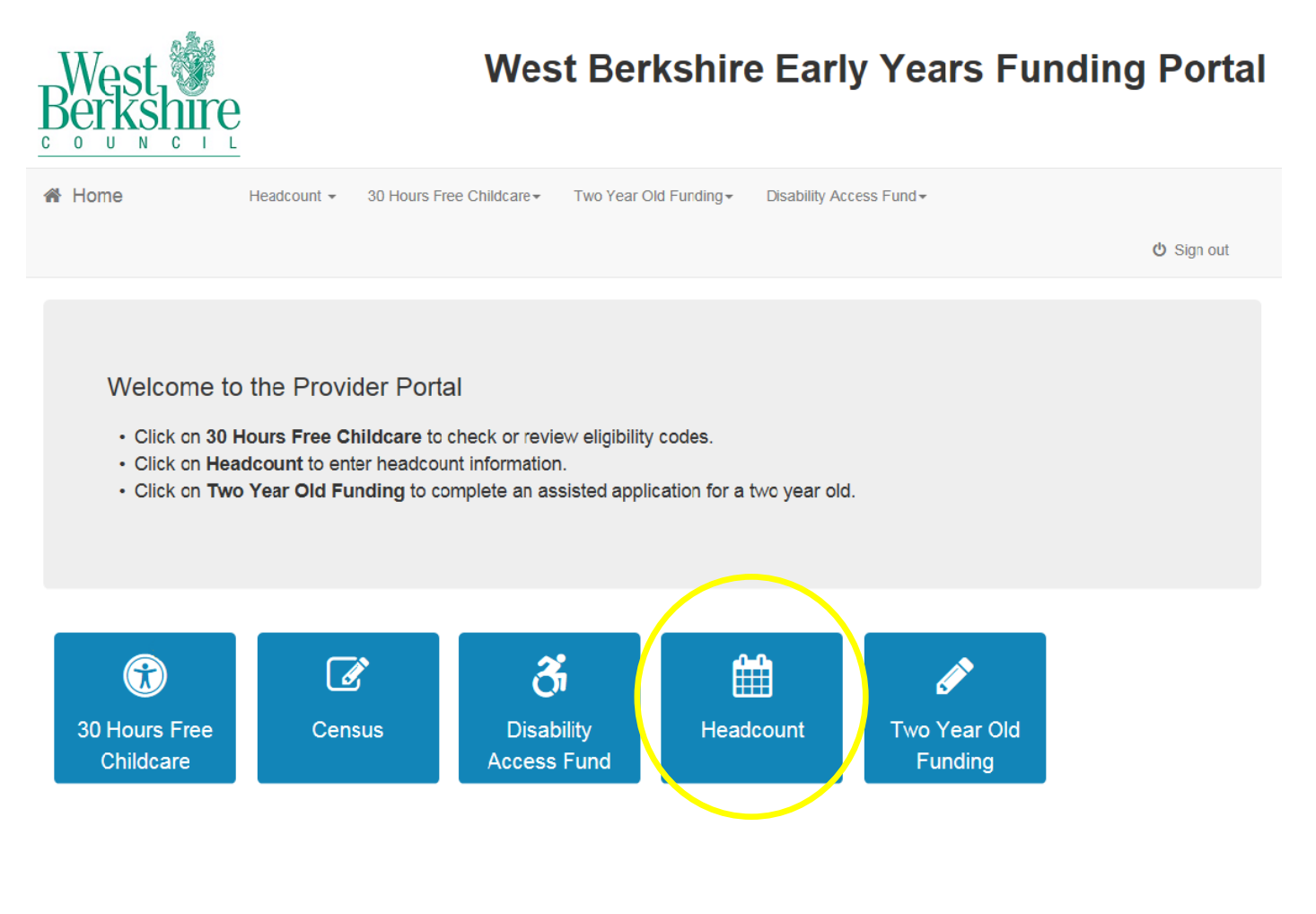

Once you have clicked on the headcount tile, you will be able to see your tasks, and your messages.

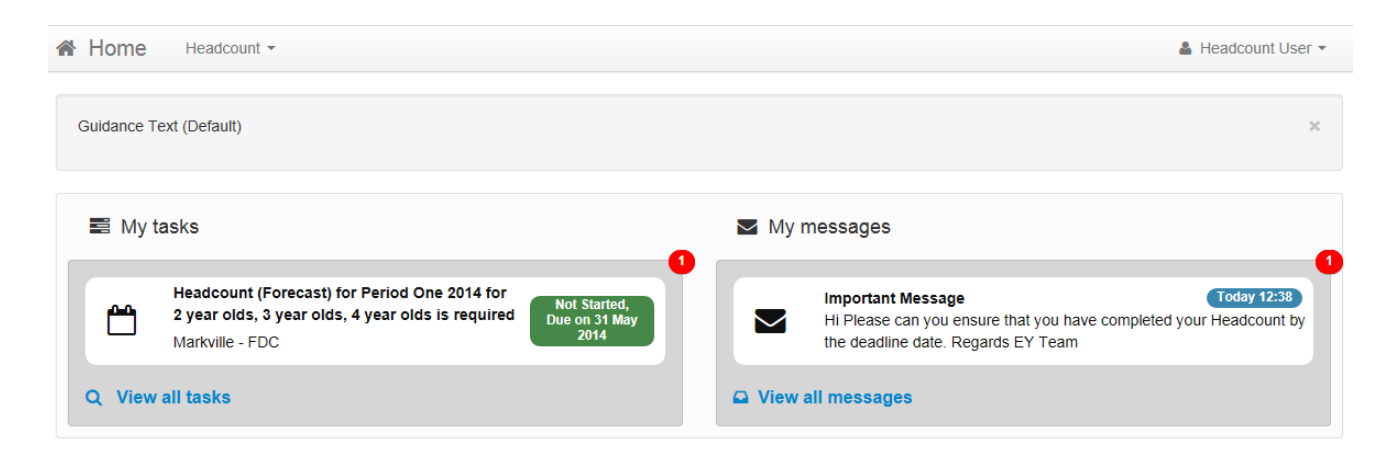

The small icon with the number demonstrates how many tasks or messages you have. Messages can be read by clicking on them to read. They will stay in your messages box unless you delete them. The  $\blacktriangleright$  icon changing to  $\blacktriangleright$  indicates a message has been read.

You should click on the task to start entering information. Tasks will usually say one of the following:

**Not started:** you haven't begun this task

**Edited but not yet resubmitted:** you have entered some, or all, of your information, but have not submitted this task

**Submitted:** you have entered information on this headcount task, and submitted

**Edited but not yet resubmitted:** you have edited the information on this task after submitting, and still need to resubmit for the updated information to be included

The icons as below will change in colour the nearer it gets to the task expiry date. The box will turn grey when the task is expired and can no longer be edited.

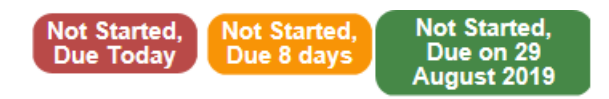

## **Completing the headcount task**

When you have clicked on the task, the below screen should appear. Some children may already show on this task if you are not a new provider. If you are a new provider, the screen should appear with no children.

It is important that you ensure all of the children you want to claim funding for are on the funding task – the early years team cannot accept late submissions of data beyond the deadline. If you have a child you want to add, click **add child.**

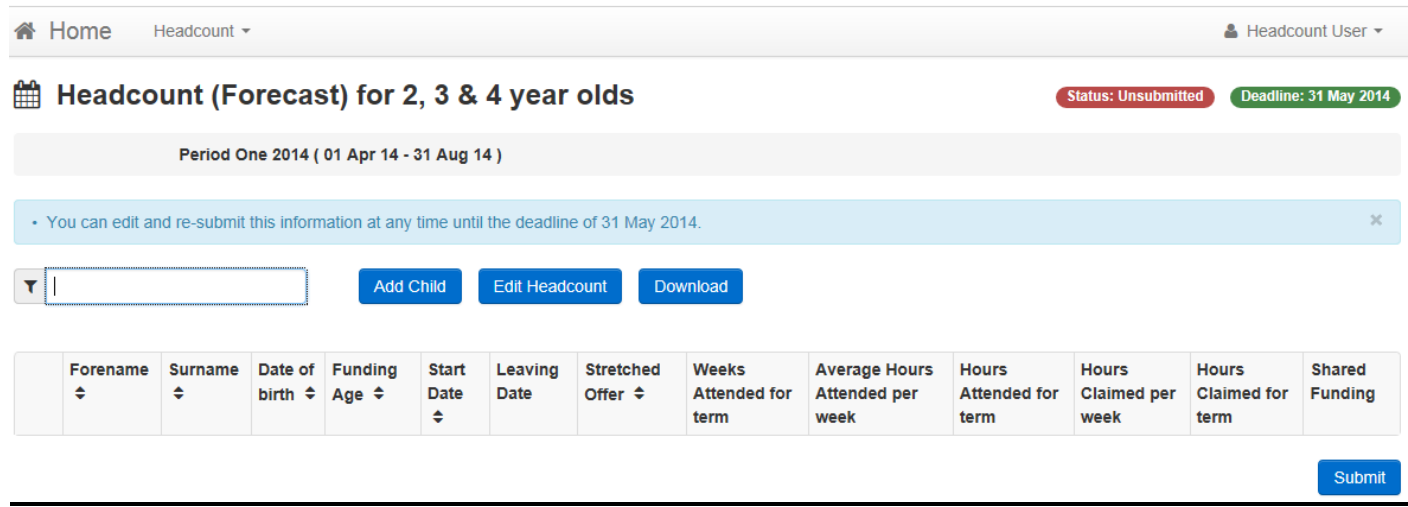

Once you click **add child** the screen below will appear. Enter the child's first name and surname.

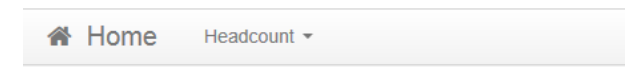

## **Add Child**

Please enter the child's forename and surname

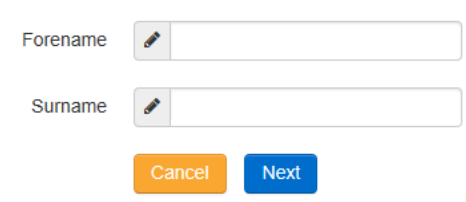

You will then be prompted to enter more details, including an address (see below).

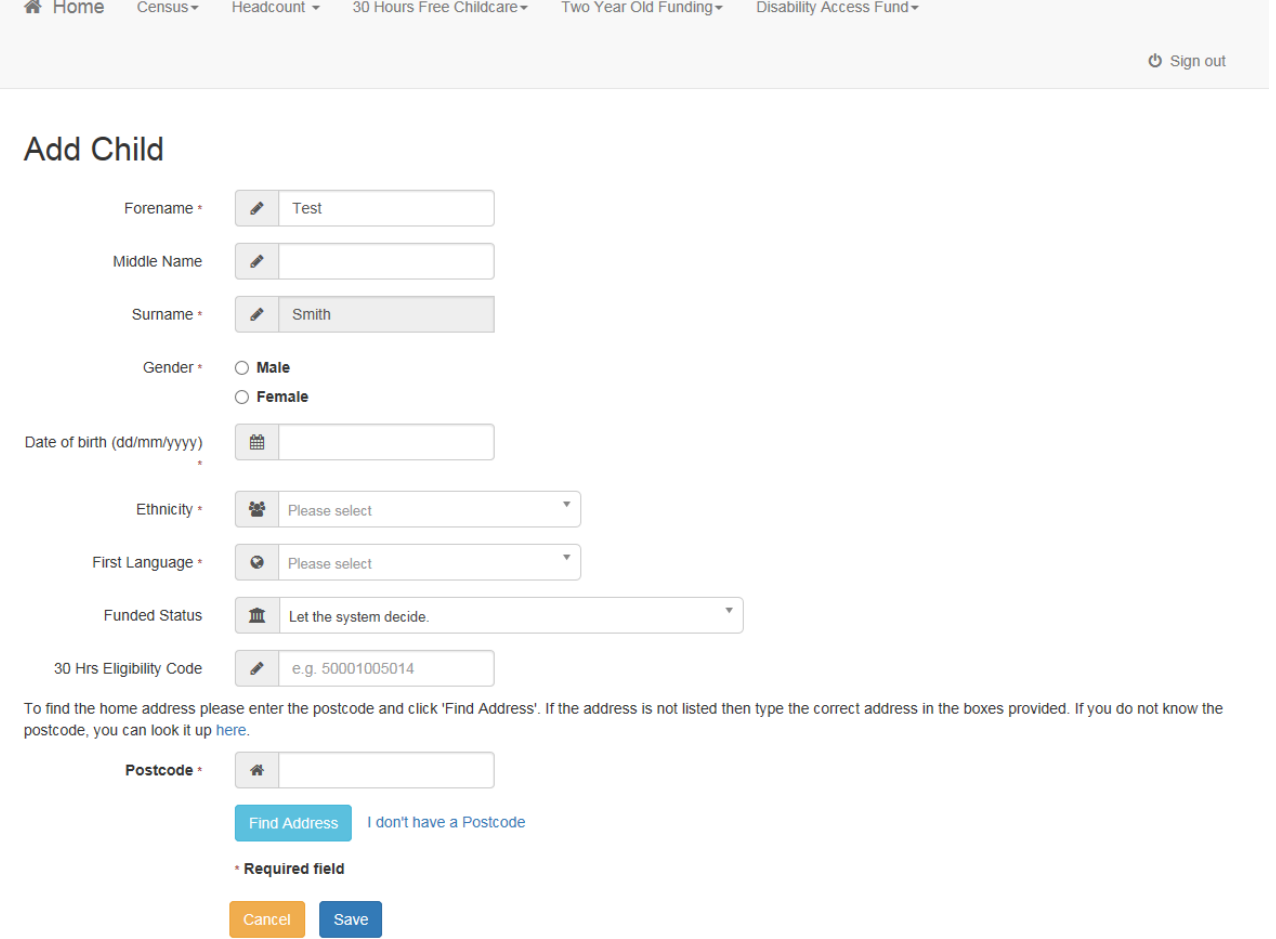

You will then be prompted to enter parent/guardian details. This is to apply for Early Years Pupil Premium – you should only enter details if you have permission to do so from parents (obtained on the parent declaration form). If you are applying for EYPP for non-economic reasons, please email [earlyyearsservice@westberks.gov.uk.](mailto:earlyyearsservice@westberks.gov.uk)

## **Add Child**

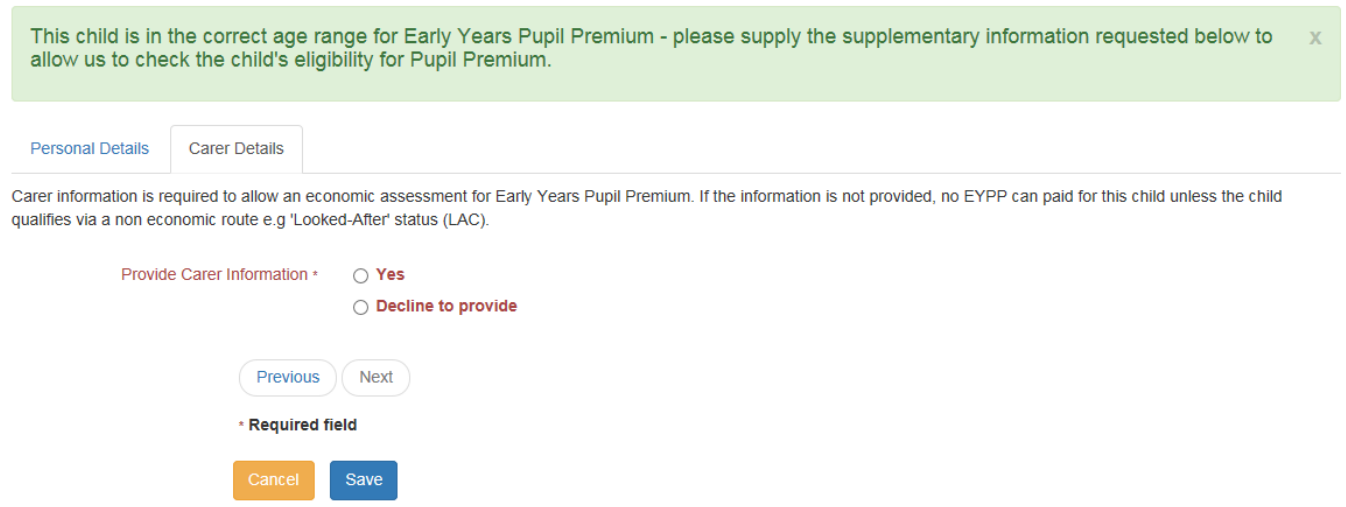

If you select yes, you will see the screen below, where you should enter parent/guardian details.

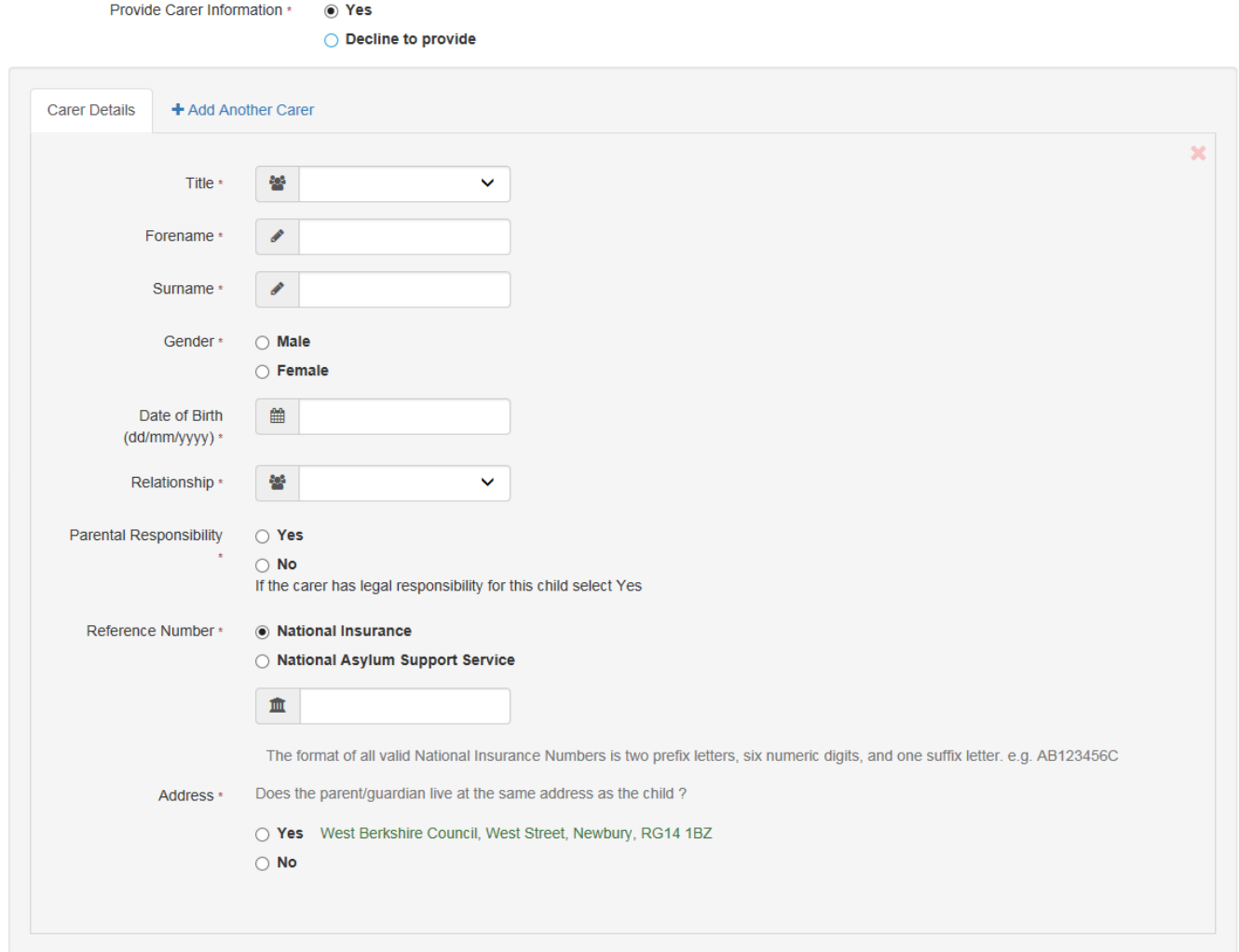

Once you have entered these details, click save and you will be taken back to the original screen. You can then click on the blue icon next to any child to view or edit their details.

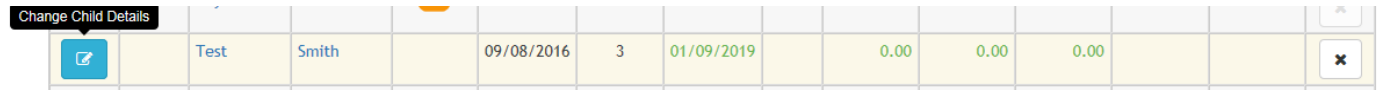

You should enter the number of universal and extended hours a child will claim with you in the columns next to the child (see column headers below). Please enter hours for 2 year olds in the universal hours column.

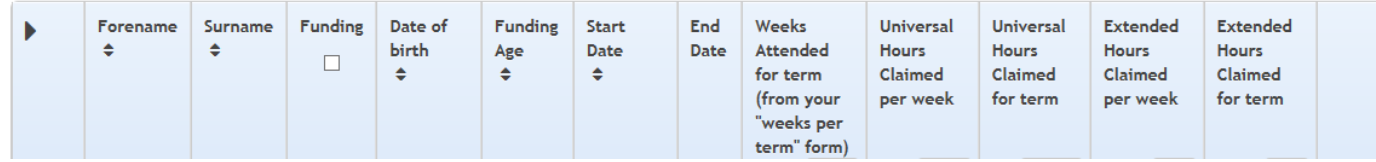